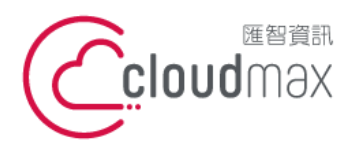

t. +886-2-2718-7200 106073 台北市大安區仁愛路四段 25 號 3 樓 3F., No. 25, Sec. 4, Ren'ai Rd., Da'an Dist., Taipei City 106073, Taiwan (R.O.C.)

f. +886-2-2718-1922

【**操作說明 – Plesk 17 For Linux】**

# 【 **Plesk 17 For Linux** 】

匯智提供主機客戶圖形化的 Plesk 系統管理控制台介面,透過此介面讓您輕鬆了解目 前使用的狀況,並且可以直接於介面上創建服務贈送的電子郵件,同時也可以透過流量分析 來查看網站流量分佈情形。

### 版權聲明

本文件由 Cloudmax 製作,內容中所使用的管理工具 Plesk 並非 Cloudmax 設 計,相關的 Plesk 程式資訊,請至 Plesk 網站查詢。 Plesk 官方網站:https://www.plesk.com/

### 商標聲明

本文件所引用之各商標及商品名稱分屬其合法註冊公司所有,絕無侵權之意,特此聲 明。

### 有限擔保責任聲明

Cloudmax 匯智盡力製作本說明文件其正確性,但不擔保本文件無任何瑕疵,亦不為 使用本說明文件而引起之衍生利益損失或意外損毀之損失擔保責任。

若對本文件有任何疑問與建議,可利用下方資訊與我們聯繫:

服務電話 (02)2718-7200

服務傳真 (02)2718-1922

電子信箱 service@cloudmax.com.tw

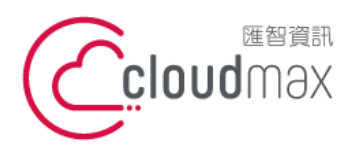

106073 台北市大安區仁愛路四段 25 號 3 樓 t. +886-2-2718-7200 3F., No. 25, Sec. 4, Ren'ai Rd., Da' an Dist., Taipei City 106073, Taiwan (R.O.C.)

f. +886-2-2718-1922

【操作說明 - Plesk 17 For Linux】

#### $\Box$ 錄

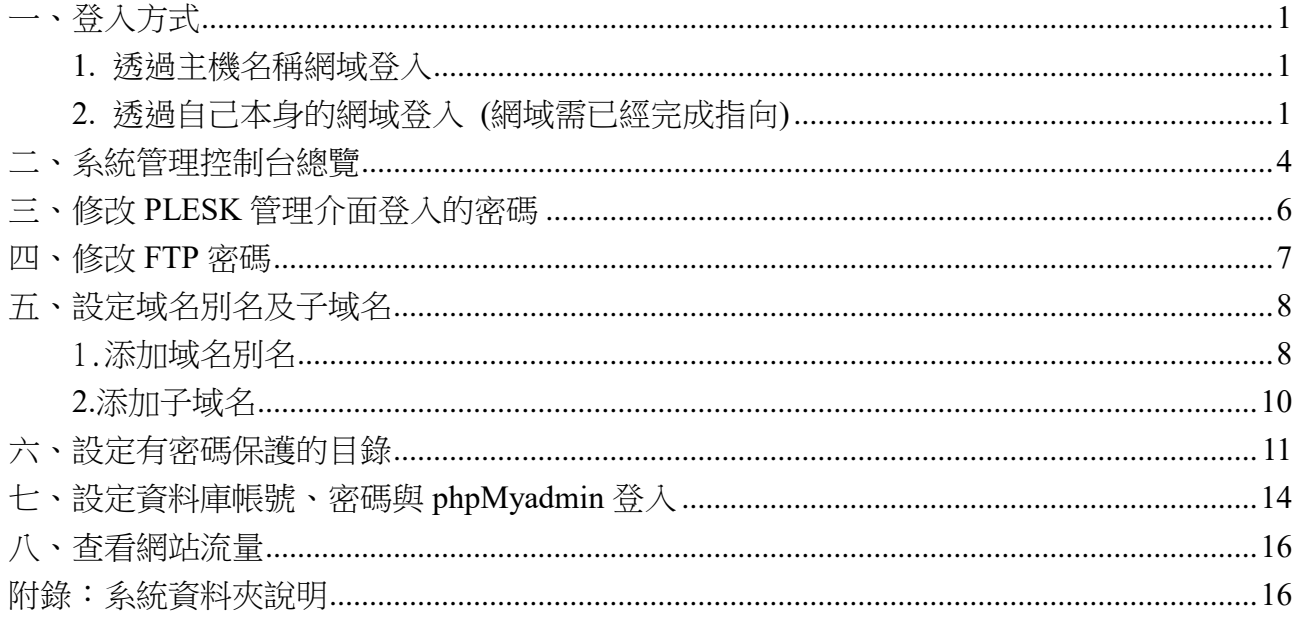

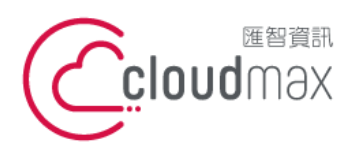

t. +886-2-2718-7200 106073 台北市大安區仁愛路四段 25 號 3 樓 3F., No. 25, Sec. 4, Ren'ai Rd., Da'an Dist., Taipei City 106073, Taiwan (R.O.C.)

f. +886-2-2718-1922

【**操作說明 – Plesk 17 For Linux】**

<span id="page-2-0"></span>一、登入方式

<span id="page-2-1"></span>主機系統控制台位置: https://主機名稱.ix500.com:8443

### **1.** 透過主機名稱網域登入

- 1. 請您先確認您的主機 IP 位置,此 IP 位置可以於主機開通信件上取得。
- 2. 主機名稱為主機 IP 位置 so (IP 第三組數字) (IP 第四組數字組成)。
- 3. 例如:您的主機 IP 位置為 219.8X.200.100,您的系統控制台連結為:https://so200-

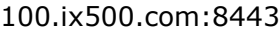

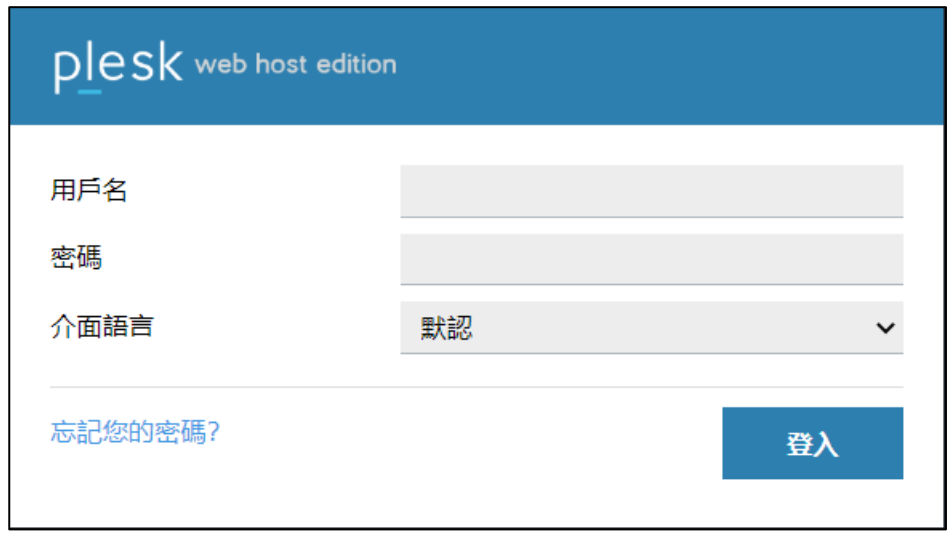

### <span id="page-2-2"></span>**2.** 透過自己本身的網域登入 **(**網域需已經完成指向**)**

若透過主機名稱網域的方式登入不方便,您也可以使用您的網域來登入系統控制台,但是這 個網域的 DNS 指向紀錄必須已經完成。

- 1. 請直接於瀏覽器中的網址列(非搜尋列),直接輸入:https://您的網域:8443
- 2. 隨即將會出現「這可能不是您要找的網站」依據不同的瀏覽器將會出現不同的訊息

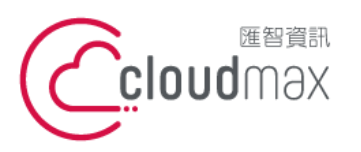

t. +886-2-2718-7200 106073 台北市大安區仁愛路四段 25 號 3 樓 3F., No. 25, Sec. 4, Ren'ai Rd., Da' an Dist., Taipei City 106073, Taiwan (R.O.C.)

f. +886-2-2718-1922

【**操作說明 – Plesk 17 For Linux】**

IE

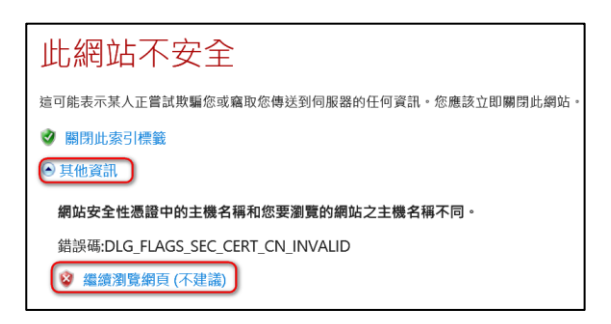

#### FireFox

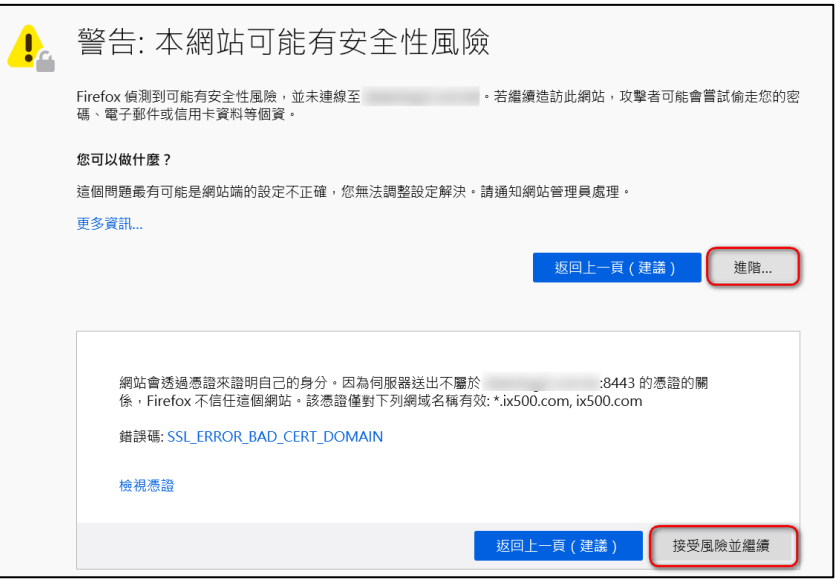

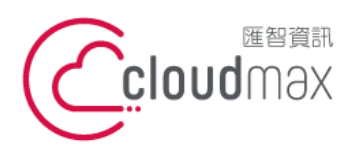

t. +886-2-2718-7200 106073 台北市大安區仁愛路四段 25 號 3 樓 3F., No. 25, Sec. 4, Ren'ai Rd., Da'an Dist., Taipei City 106073, Taiwan (R.O.C.)

f. +886-2-2718-1922

【**操作說明 – Plesk 17 For Linux】**

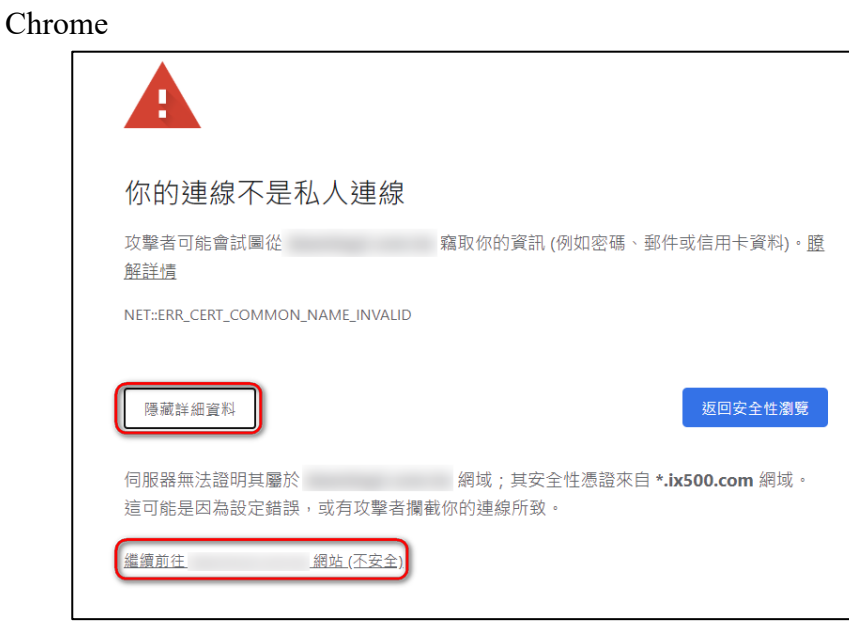

透過上述兩項方式進入系統管理控制台,皆會受到 HTTPS 加密的保護,而 HTTPS 將會保 障您在站台上的每一項操作以及鍵入的資訊都受到加密保護,若您的網站也希望透過此技術 保護您的使用者,您可以洽詢匯智客服諮詢 SSL 數位憑證服務。

3

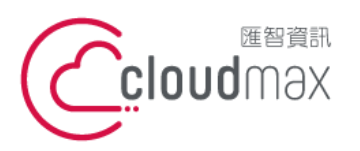

<span id="page-5-0"></span>二、系統管理控制台總覽

**匯智** 資訊股份有限公司

t. +886-2-2718-7200 106073 台北市大安區仁愛路四段 25 號 3 樓 3F., No. 25, Sec. 4, Ren'ai Rd., Da'an Dist., Taipei City 106073, Taiwan (R.O.C.)

f. +886-2-2718-1922

【**操作說明 – Plesk 17 For Linux】**

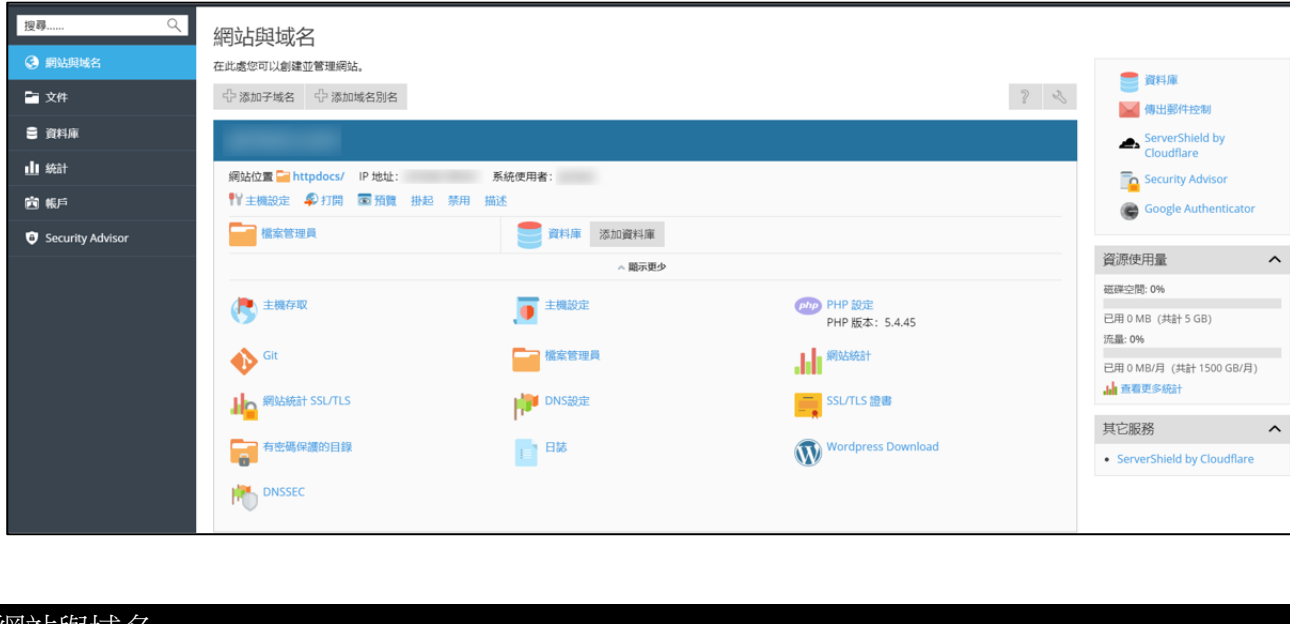

#### 網站與域名

資源使用:您可以在此處查看目前提供的資源及使用詳情。 共同: 添加子域名:新增設定子網站選項 (某些方案可能不具備此功能) 添加域名別名:可設定其他網址看到此網站畫面。 個別: 主機設置:主機 Web 腳本(PHP 版本)、修改網站狀態、SSL 證書選擇 打開:直接透過網際網路開啟您的網站 預覽:DNS 尚未生效前,可預先瀏覽已上傳至主機的網頁。 掛起:自動導向 503 錯誤畫面 禁用:將網站看到原始預設的「網站建構中」畫面 檔案管理員:檢視空間底下所有檔案列表,包含系統預設資料匣、及系 統設定資料匣、網站根目錄等等。可新增、重新命名子資料 夾與檔案,修改其權限等(系統重要設定資料匣及預設目錄 除外)。 資料庫:由此新增、刪除資料庫,及設定資料庫使用者帳號、密碼。 主機存取:由此修改 FTP 密碼。 SSL/TLS 證書:可上傳憑證文件。 PHP 設定:調整 PHP 版本、查看 PHPinfo()頁面。 網站統計(SSL/TLS):查看網站流量統計表,可查看網站 WEB、瀏覽人數、點擊數 等統計圖表。

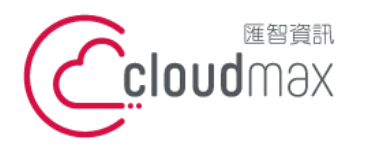

t. +886-2-2718-7200 106073 台北市大安區仁愛路四段 25 號 3 樓 f. +886-2-2718-1922 3F., No. 25, Sec. 4, Ren'ai Rd., Da'an Dist., Taipei City 106073, Taiwan (R.O.C.)

【**操作說明 – Plesk 17 For Linux】**

 DNS 設定:可修改虛擬主機提供的 DNS 服務指向內容。 有密碼保護的目錄:可對網站指定資料夾內之資料夾,設定帳號密碼保護。 日誌:可查看在網站上執行過的記錄,可用來偵查錯誤訊息,即 LOG 檔。

#### 文件

檢視空間底下所有檔案列表,包含系統預設資料匣、及系統設定資料匣、網站根目錄等等。 可新增、重新命名子資料夾與檔案,修改其權限等(系統重要設定資料匣及預設目錄除外)。

統計

FTP 統計:可查看網站 FTP 統計圖表。

資料傳輸統計:查看網站流量統計 (FTP、HTTP)

Web 統計資訊:查看網站流量統計表,可查看網站 WEB、瀏覽人數、點擊數等統計圖表。

#### 帳戶

我的個人資料:常規 → 網站使用者登入密碼修改及連絡 Email 修改。 連絡人詳情 → 修改其他資訊。

其他服務:可添加指定 URL 的功能鈕。

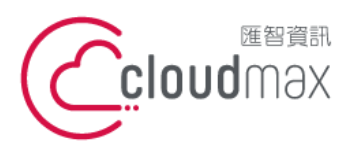

t. +886-2-2718-7200 106073 台北市大安區仁愛路四段 25 號 3 樓 3F., No. 25, Sec. 4, Ren'ai Rd., Da'an Dist., Taipei City 106073, Taiwan (R.O.C.)

f. +886-2-2718-1922

【**操作說明 – Plesk 17 For Linux】**

## <span id="page-7-0"></span>三、修改 **PLESK** 管理介面登入的密碼

1. 點選「帳戶」。

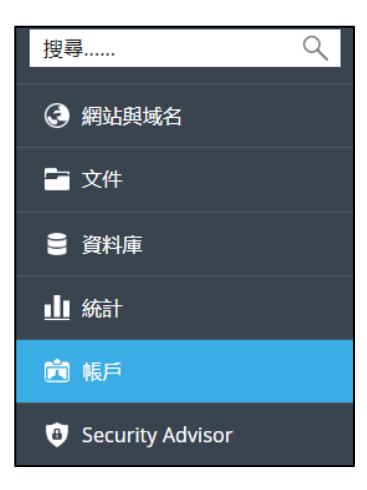

2. 點選「我的個人資料」後,在【**Panel** 偏好設定】修改登入密碼。

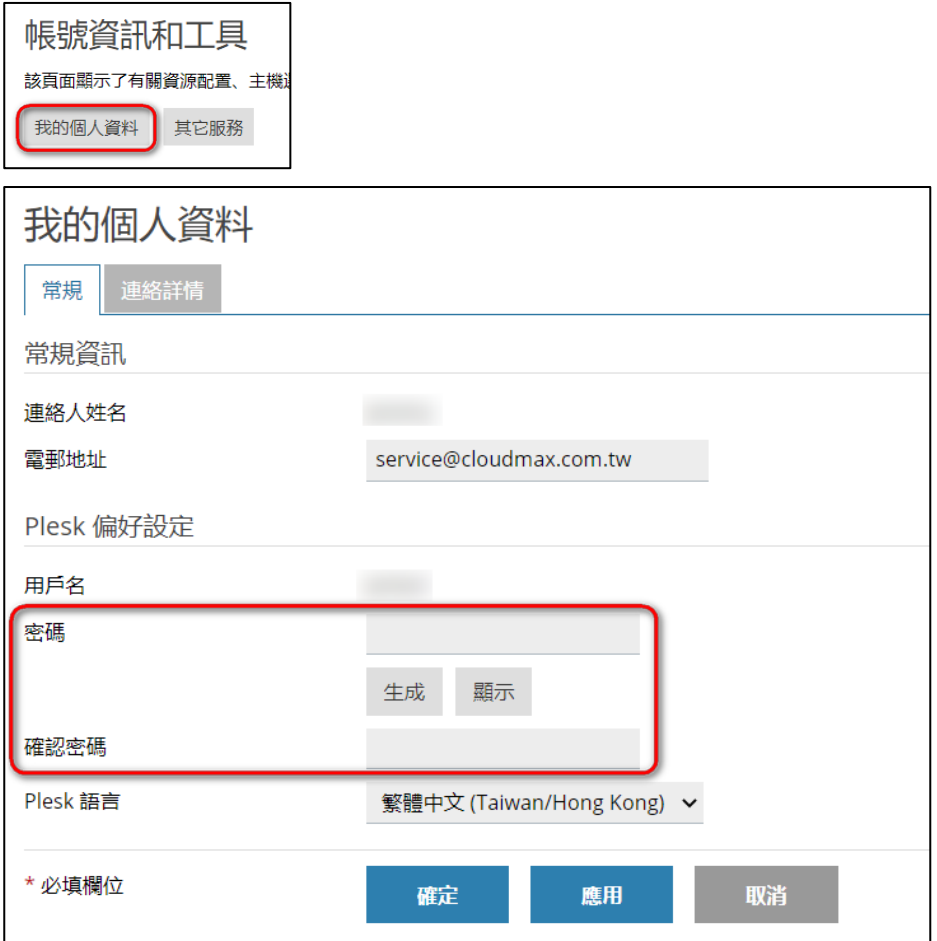

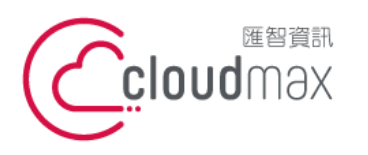

t. +886-2-2718-7200 106073 台北市大安區仁愛路四段 25 號 3 樓 3F., No. 25, Sec. 4, Ren'ai Rd., Da'an Dist., Taipei City 106073, Taiwan (R.O.C.)

f. +886-2-2718-1922

【**操作說明 – Plesk 17 For Linux】**

## <span id="page-8-0"></span>四、修改 **FTP** 密碼

1. 點選「網站與域名」。

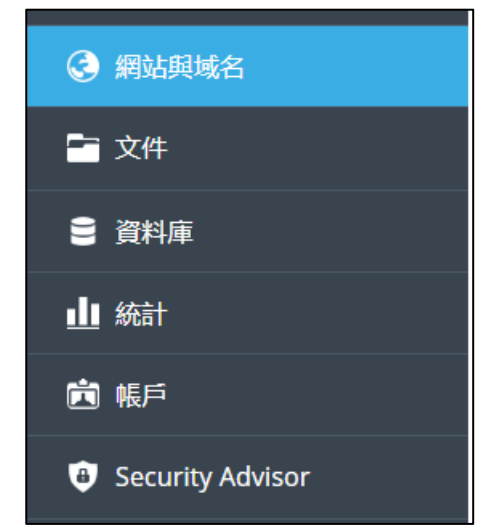

2. 點選「主機存取」修改 FTP 登入密碼。

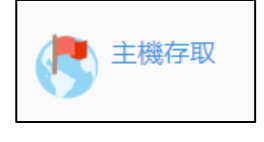

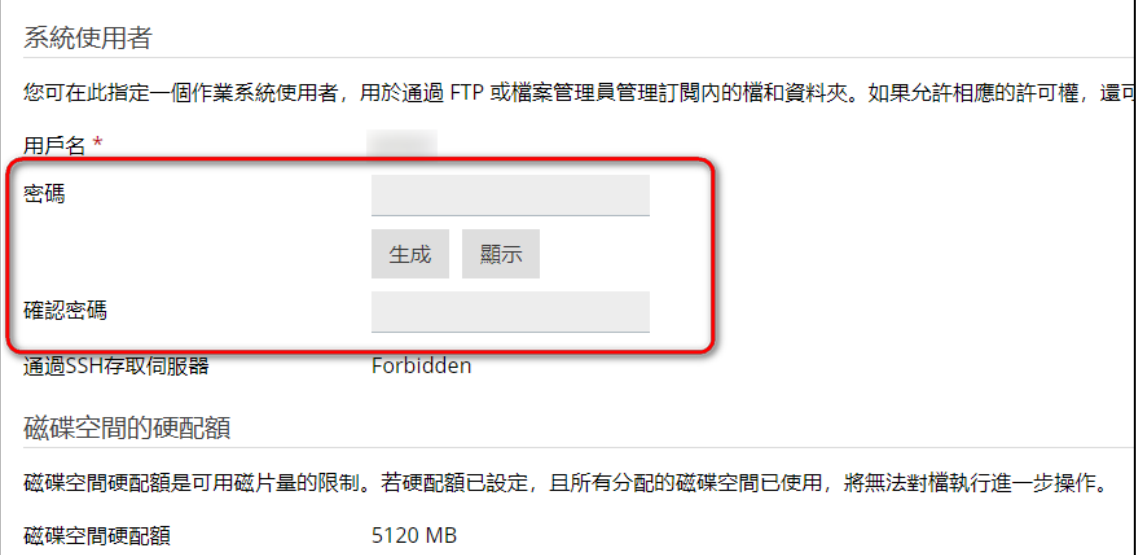

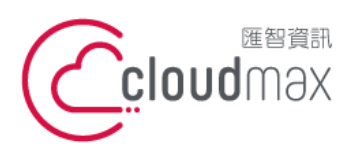

t. +886-2-2718-7200 106073 台北市大安區仁愛路四段 25 號 3 樓 3F., No. 25, Sec. 4, Ren'ai Rd., Da'an Dist., Taipei City 106073, Taiwan (R.O.C.)

f. +886-2-2718-1922

【**操作說明 – Plesk 17 For Linux】**

## <span id="page-9-0"></span>五、設定域名別名及子域名

### <span id="page-9-1"></span>1.添加域名別名

1. 點選「網站與域名」。

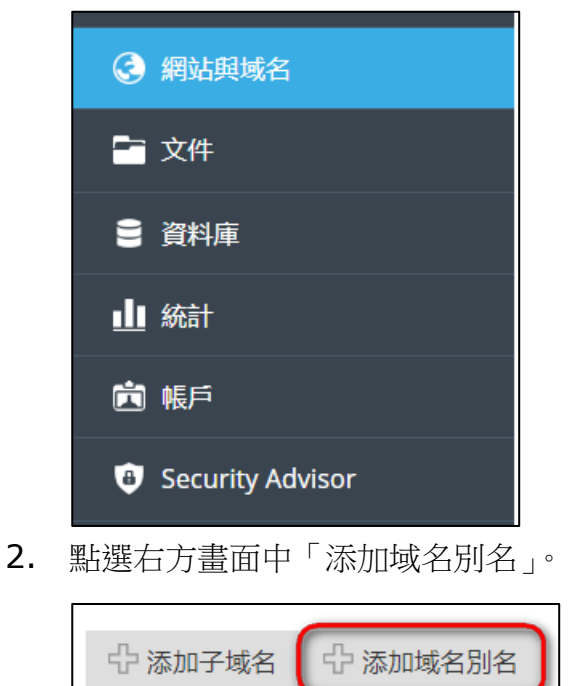

3. 輸入欲設定的網址,按「確定」完成即可。

8

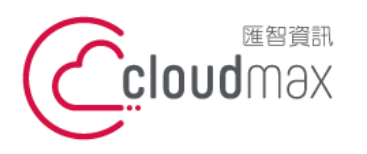

t. +886-2-2718-7200 106073 台北市大安區仁愛路四段 25 號 3 樓 3F., No. 25, Sec. 4, Ren'ai Rd., Da'an Dist., Taipei City 106073, Taiwan (R.O.C.)

f. +886-2-2718-1922

#### 【**操作說明 – Plesk 17 For Linux】**

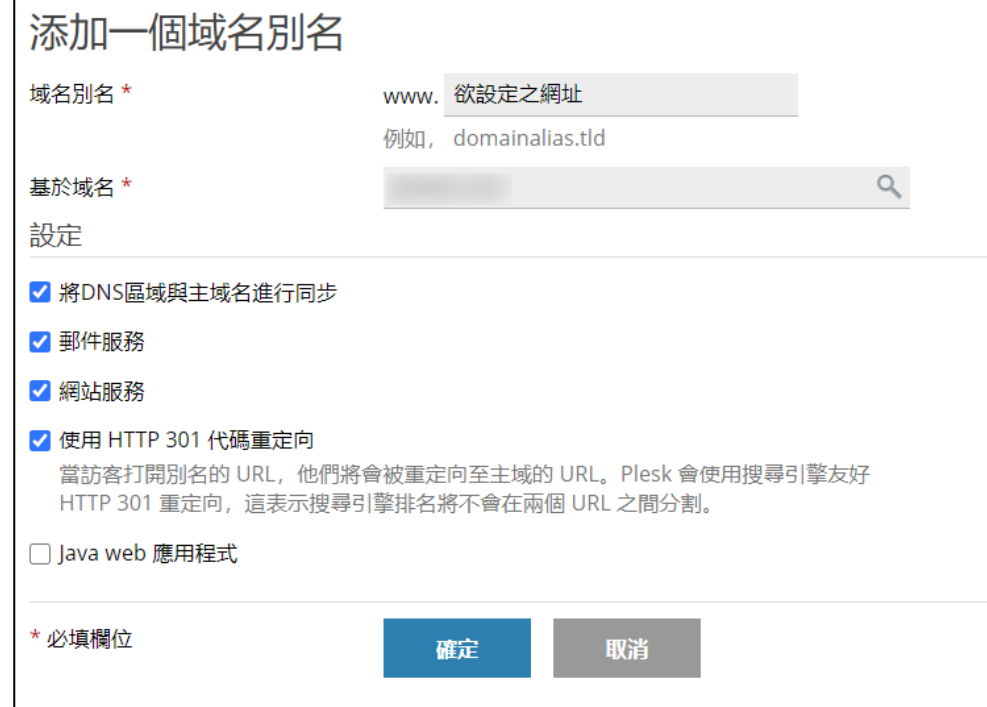

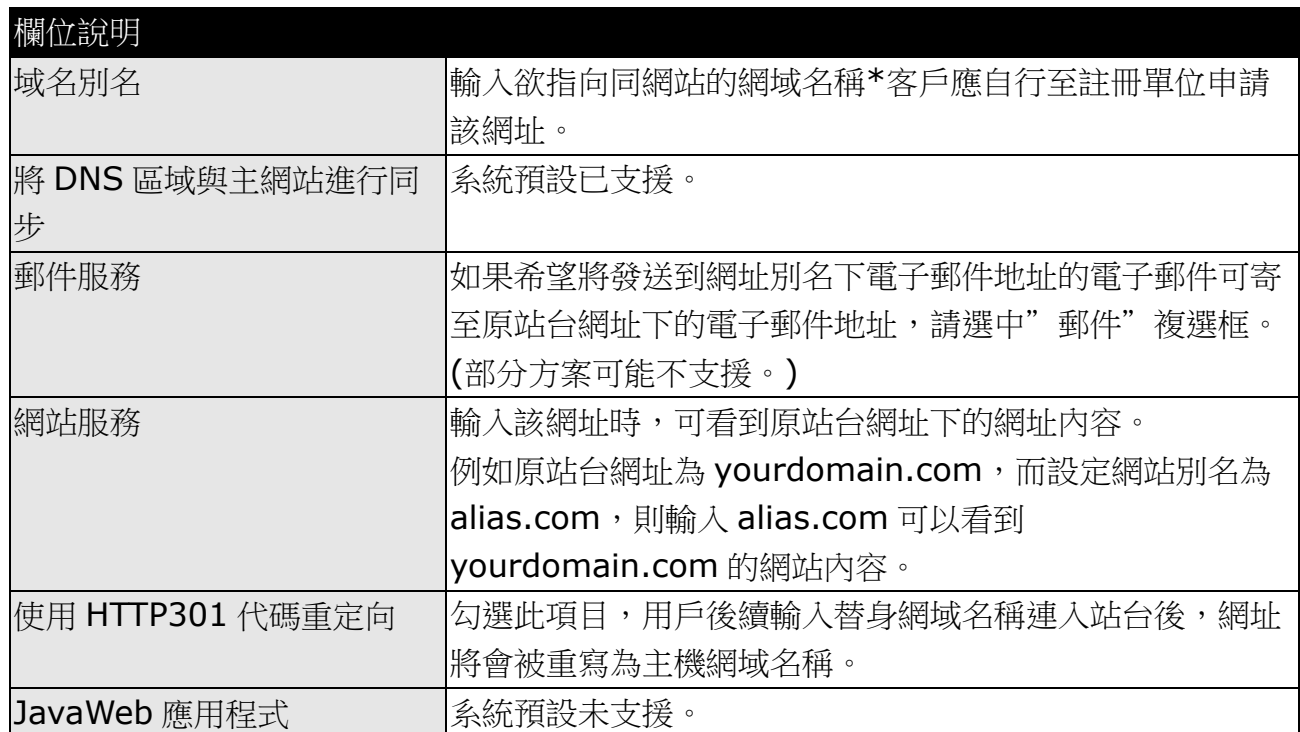

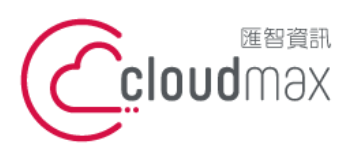

t. +886-2-2718-7200 106073 台北市大安區仁愛路四段 25 號 3 樓 3F., No. 25, Sec. 4, Ren'ai Rd., Da'an Dist., Taipei City 106073, Taiwan (R.O.C.)

f. +886-2-2718-1922

【**操作說明 – Plesk 17 For Linux】**

### <span id="page-11-0"></span>**2.**添加子域名**(**部分方案不支援**)**

1. 點選「網站與域名」。

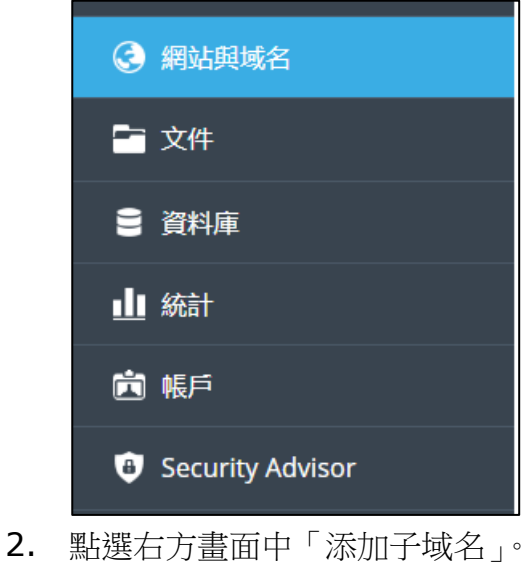

- ☆ 添加域名別名 ☆ 添加子域名
- 3. 設定子域名名稱與路徑設定。

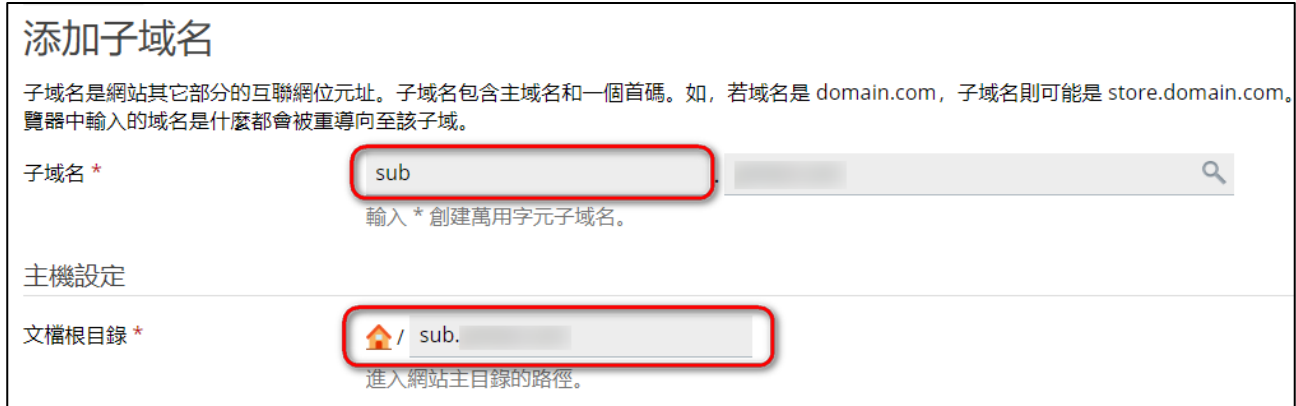

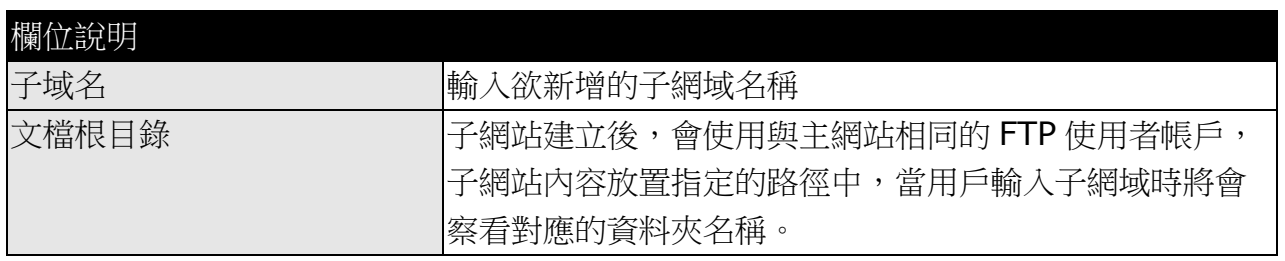

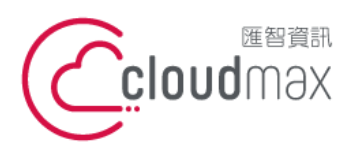

t. +886-2-2718-7200 106073 台北市大安區仁愛路四段 25 號 3 樓 f. +886-2-2718-1922 3F., No. 25, Sec. 4, Ren'ai Rd., Da' an Dist., Taipei City 106073, Taiwan (R.O.C.)

【**操作說明 – Plesk 17 For Linux】**

## <span id="page-12-0"></span>六、設定有密碼保護的目錄

1. 點選「網站與域名」,並參考下圖點選。

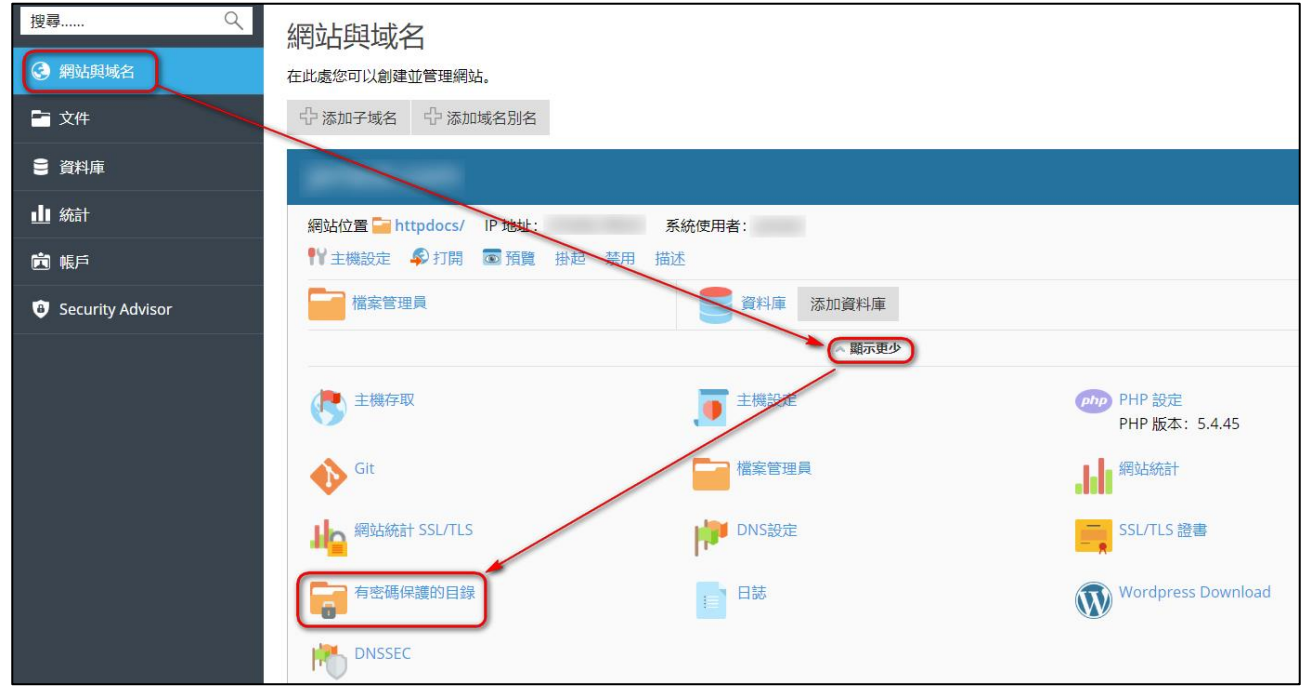

2. 點選「添加受保護目錄」。

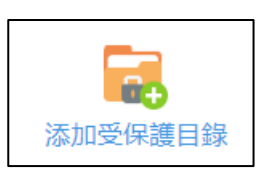

3. 輸入欲設定保護的目錄位置。

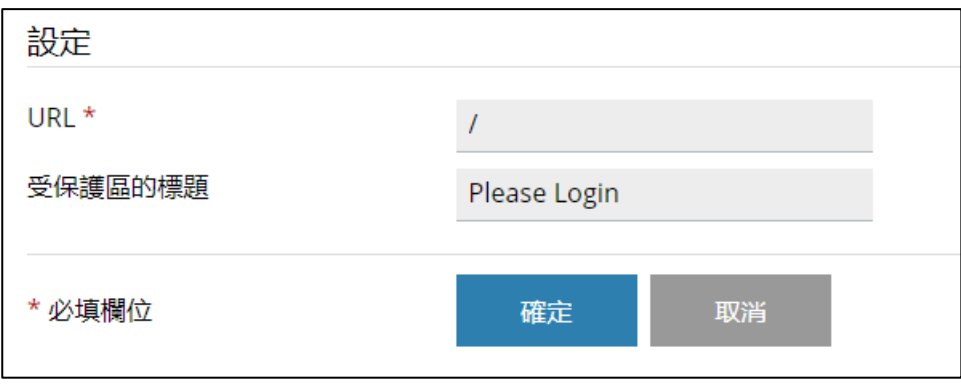

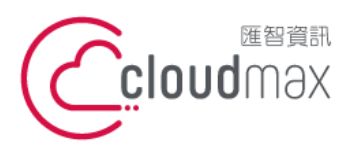

t. +886-2-2718-7200 106073 台北市大安區仁愛路四段 25 號 3 樓 3F., No. 25, Sec. 4, Ren'ai Rd., Da'an Dist., Taipei City 106073, Taiwan (R.O.C.)

f. +886-2-2718-1922

【**操作說明 – Plesk 17 For Linux】**

#### 4. 確定後進入下一步驟。

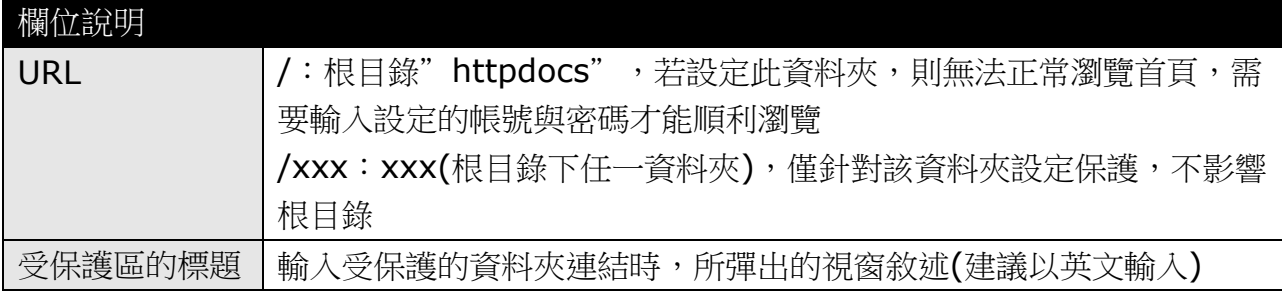

### 5. 點選要保護的 URL。

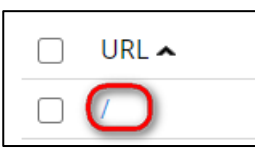

6. 點選「添加新用戶」。

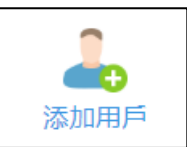

7. 輸入帳號與密碼,為登入此資料夾瀏覽頁面時所需輸入的帳號密碼。

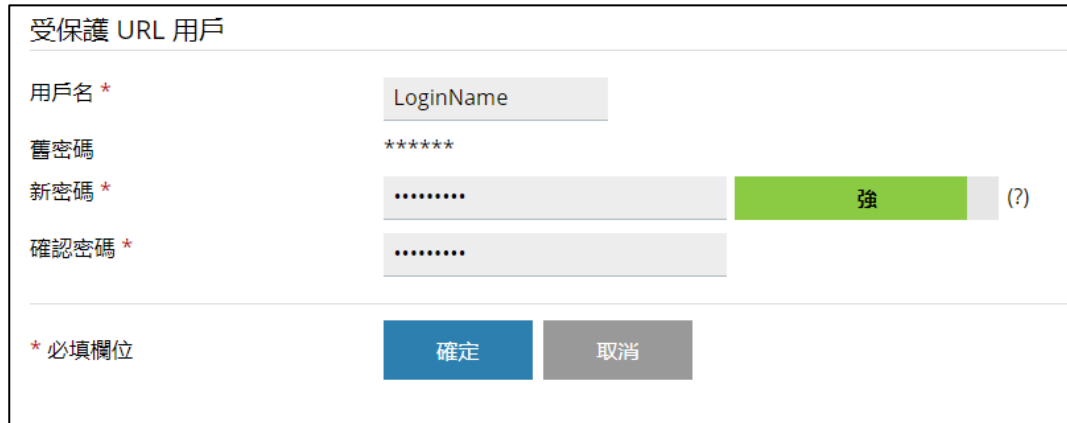

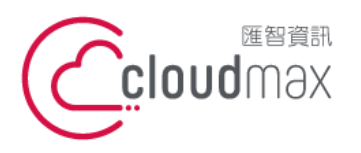

t. +886-2-2718-7200 106073 台北市大安區仁愛路四段 25 號 3 樓 f. +886-2-2718-1922 3F., No. 25, Sec. 4, Ren'ai Rd., Da'an Dist., Taipei City 106073, Taiwan (R.O.C.)

【**操作說明 – Plesk 17 For Linux】**

8. 輸入"http://domain/受密碼保護的資料夾名稱"時,即彈跳帳密輸入視窗。

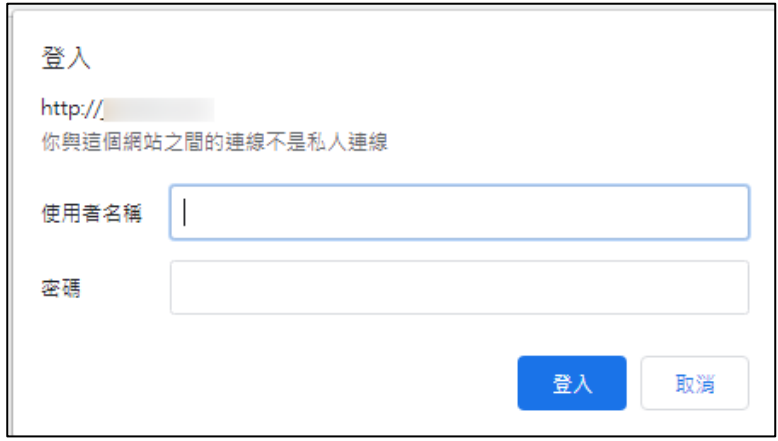

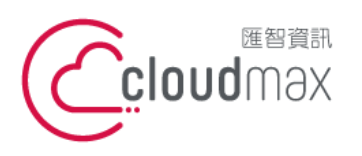

t. +886-2-2718-7200 106073 台北市大安區仁愛路四段 25 號 3 樓 3F., No. 25, Sec. 4, Ren'ai Rd., Da'an Dist., Taipei City 106073, Taiwan (R.O.C.)

f. +886-2-2718-1922

【**操作說明 – Plesk 17 For Linux】**

### <span id="page-15-0"></span>七、設定資料庫帳號、密碼與 **phpMyAdmin** 登入

1. 點選「資料庫」。

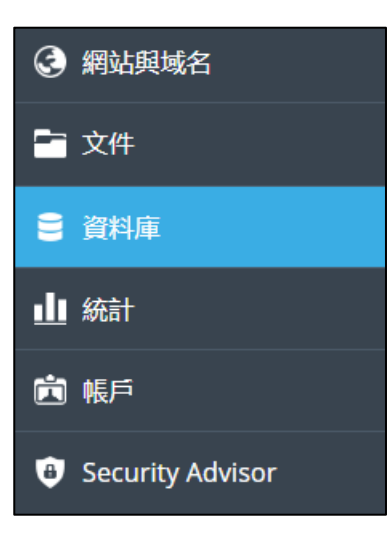

2. 點選添加資料庫,輸入資料庫名稱,與資料庫使用者名稱及密碼。

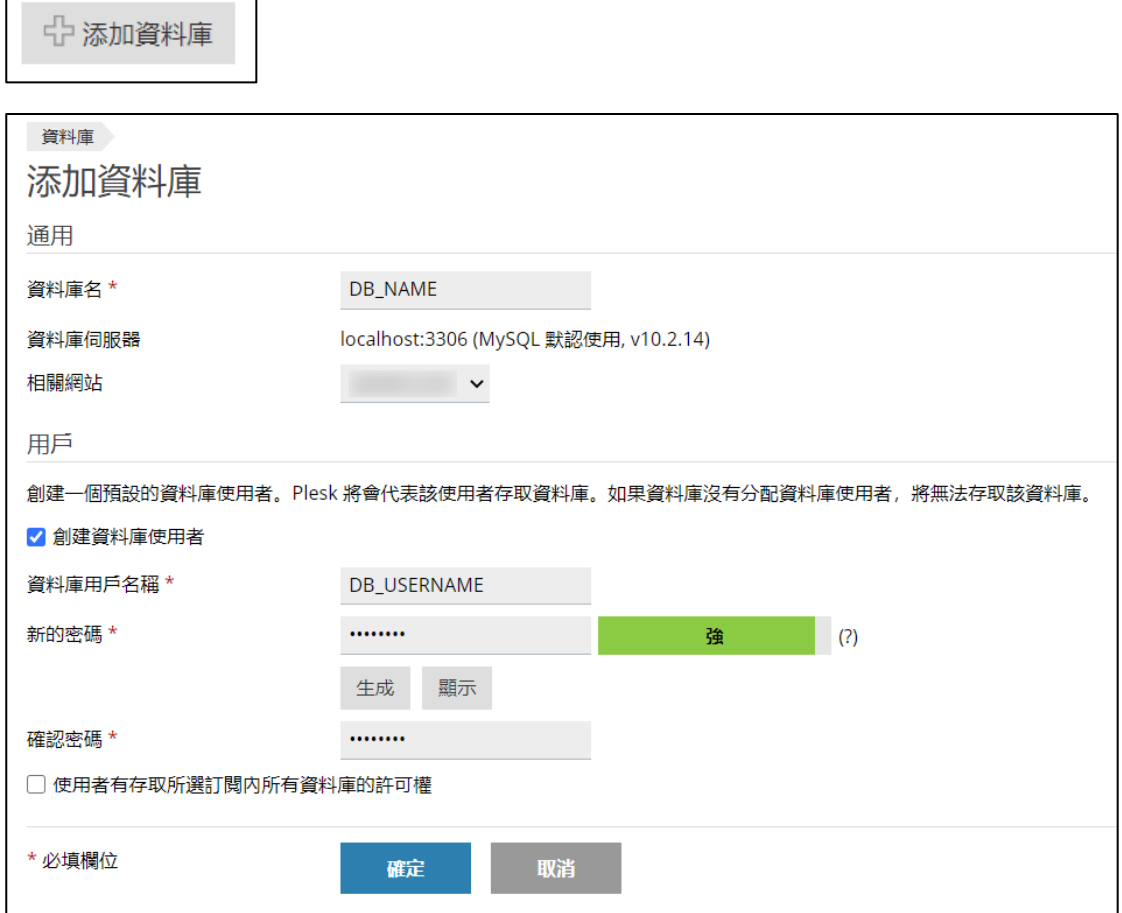

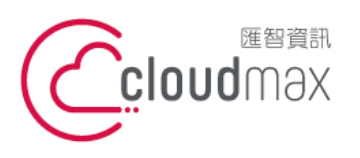

t. +886-2-2718-7200 106073 台北市大安區仁愛路四段 25 號 3 樓 3F., No. 25, Sec. 4, Ren'ai Rd., Da'an Dist., Taipei City 106073, Taiwan (R.O.C.)

f. +886-2-2718-1922

#### 【**操作說明 – Plesk 17 For Linux】**

3. 建立完畢後,即可點選 DB 名稱右側的「phpMyAdmin」

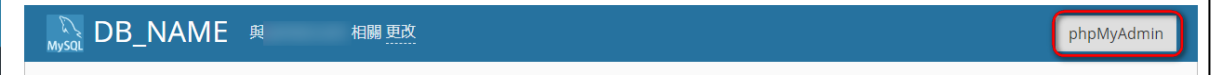

4. 登入 phpMyAdmin 後可進行資料庫的管理。

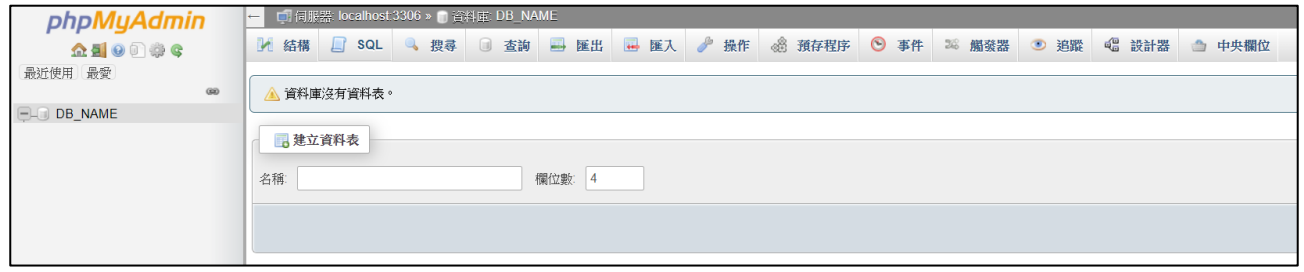

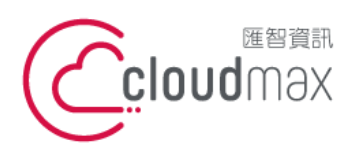

t. +886-2-2718-7200 106073 台北市大安區仁愛路四段 25 號 3 樓 3F., No. 25, Sec. 4, Ren'ai Rd., Da'an Dist., Taipei City 106073, Taiwan (R.O.C.)

f. +886-2-2718-1922

【**操作說明 – Plesk 17 For Linux】**

## <span id="page-17-0"></span>八、查看網站流量

1. 點選「統計」,再點選「網站統計」 或「網站統計 SSL/TLS」

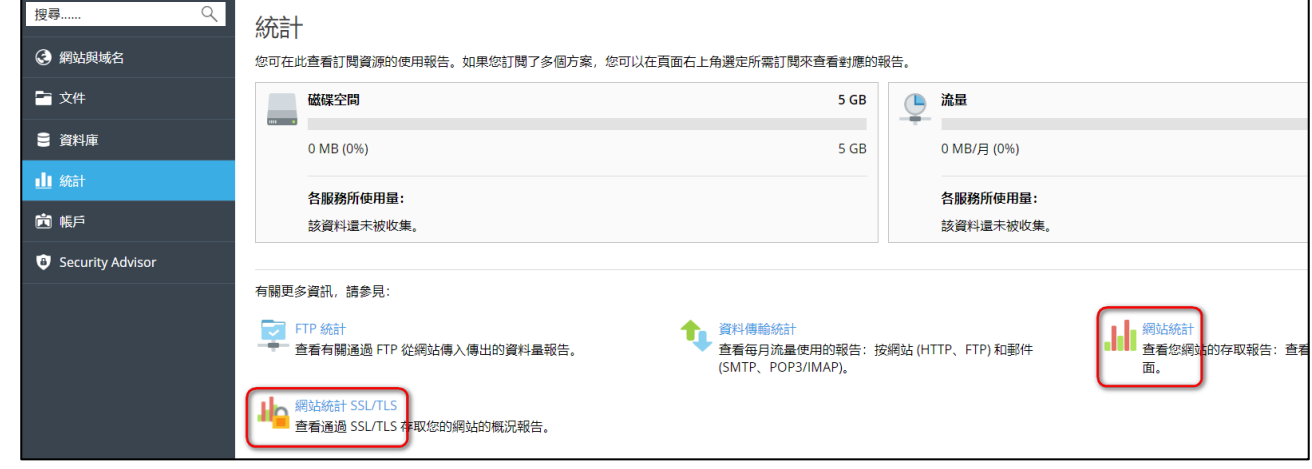

2. 登入帳號密碼即為預設 FTP 帳密,輸入後開啟流量報告表 (AWstats)。

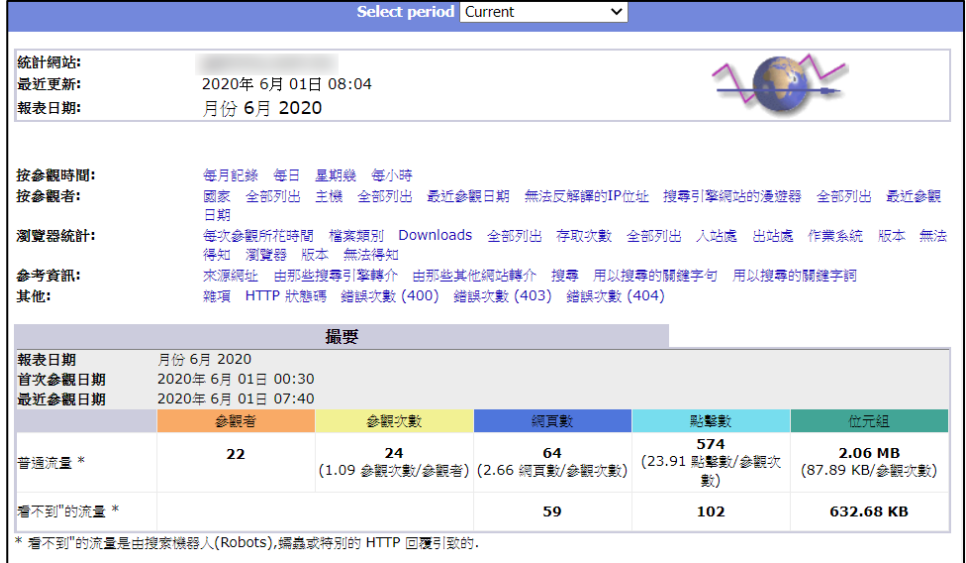

## <span id="page-17-1"></span>附錄:系統資料夾說明

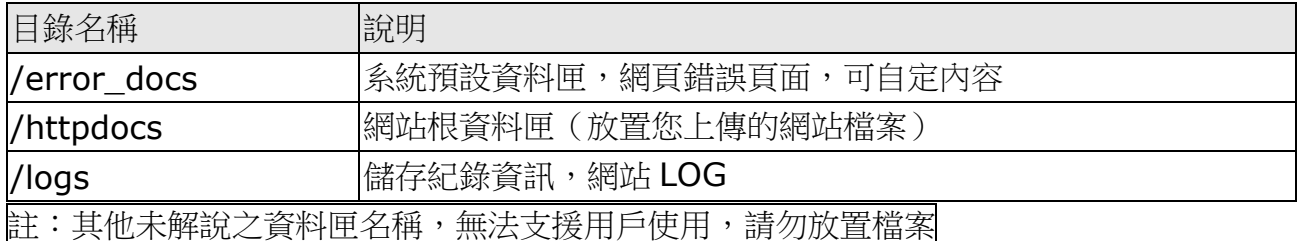